# Spatial Analysis Exercise GIS in Water Resources Fall 2011

## Prepared by David G. Tarboton and David R. Maidment

# Goal

The goal of this exercise is to serve as an introduction to Spatial Analysis with ArcGIS.

# **Objectives**

- Calculate slope from a grid digital elevation model
- Apply model builder geoprocessing capability to program a sequence of ArcGIS functions
- Use raster data and raster calculator functionality to calculate watershed attributes such as mean elevation, mean annual precipitation and runoff ratio.
- Interpolate data values at points to create a spatial field to use in hydrologic calculations

# **Computer and Data Requirements**

To carry out this exercise, you need to have a computer, which runs the ArcInfo version of ArcGIS 10. The necessary data are provided in the accompanying zip file, http://www.neng.usu.edu/cee/faculty/dtarb/giswr/2011/Ex3Data.zip.

# Readings

Handout on "Computation of Slope" http://www.neng.usu.edu/cee/faculty/dtarb/giswr/2011/Slope.docx

# Part 1. Slope calculations

#### **1.1 Hand Calculations**

Given the following grid of elevations. Calculate by hand the slope and aspect (slope direction) at the grid cell labeled A using

- (i) The standard ESRI surface slope function (see lecture 7 slides 48-50 in Spatial.ppt)
- (ii) The 8 direction pour point model (see lecture 7 slides 51-52 in Spatial.ppt)

Refer to the powerpoint slides (<u>http://www.neng.usu.edu/cee/faculty/dtarb/giswr/2011/Spatial.ppt</u>) from lecture 7 to obtain the necessary formulas for each of these methods. Refer also to the "Computation of Slope" readings for a deeper understanding of slope.

#### Grid cell size 10m

| 106.5 | 106.5 | 106.2   | 108.4 | 107.8 |
|-------|-------|---------|-------|-------|
| 107.4 | 106.8 | 107.2 A | 108.1 | 108.1 |
| 109   | 108.3 | 109 B   | 111   | 108.1 |
| 108.1 | 107.8 | 108     | 108.7 | 108.9 |

Comment on the differences and indicate which you think is a better approximation of the direction of water flow over the surface.

To turn in: Hand calculations of slope at point A using each of the two methods and comments on the differences.

#### 1.2 Verifying calculations using ArcGIS

Verify the calculations in (1.1) using ArcGIS Hydrology and Surface Toolbox functions.

Save the following to a text file 'elev.txt' (This file is also included in <a href="http://www.neng.usu.edu/cee/faculty/dtarb/giswr/2011/Ex3Data.zip">http://www.neng.usu.edu/cee/faculty/dtarb/giswr/2011/Ex3Data.zip</a>)

ncols 5 nrows 4 xllcorner 0 yllcorner 0 cellsize 10 NODATA\_value -9999 106.5 106.5 106.2 108.4 107.8 107.4 106.8 107.2 108.1 108.1 109 108.3 109 111 108.1 108.1 107.8 108 108.7 108.9

This shows how raw grid data can be represented in an ASCII text format that ArcGIS can import. Knowing how to get raw information into a form where it can be imported and analyzed using GIS is a useful skill.

Open ArcMap and ArcToolbox. Use the tool **Conversion Tools**  $\rightarrow$  **To Raster**  $\rightarrow$  **ASCII to Raster** to import this grid file into ArcMap. Specify the name of the Output raster as **elev.tif** and give it a disk location. (Note that the extension specifies the grid file format, .tif for a TIFF file, .img for an ERDAS IMAGINE file, or no extension for an ESRI GRID raster format.) Specify the Output data type as **FLOAT** because the given elevation data includes decimal values.

| 🔨 ASCII to Raster                                                                                                    |   |                                                                                               |
|----------------------------------------------------------------------------------------------------|---|-----------------------------------------------------------------------------------------------|
| Input ASCII raster file<br>C:\Users\dtarb\Scratch\Ex3\elev.txt<br>Output raster<br>C:\Users\dtarb\Scratch\Ex3\elev.tif<br>Output data type (optional)<br>FLOAT | * | ASCII to Raster<br>Converts an ASCII file<br>representing raster data to a<br>raster dataset. |
| OK Cancel Environments << Hide Help                                                                                                    |   | Tool Help                                                                                     |

You can use the identify button on the grid created to verify that the numbers correspond to the values in the table above.

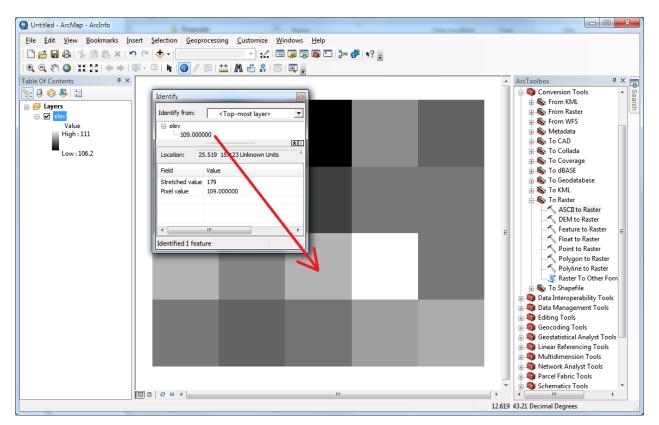

Open Customize  $\rightarrow$  Extensions and verify that the Spatial Analyst function is available and checked. This is where the spatial analyst license is accessed, so if Spatial Analyst does not appear you need to acquire the appropriate license.

| 🕄 Untitled - ArcMap - ArcInfo                                                                                                    |                                                                                                    | Extensions                                                                                                    |
|----------------------------------------------------------------------------------------------------|----------------------------------------------------------------------------------------------------|----------------------------------------------------------------------------------------------------|
| File Edit View Bookmarks Insert Selection Geoprocessing  File Edit View Bookmarks Insert Selection Geoprocessing  Selection Contents  Selection Contents  Value Value High : 73 Low : 41 | Customize Windows Help<br>Toolbars • • •<br>Extensions<br>Add-In Manager<br>Customize Mode<br>Style Manager<br>ArcMap Options | Select the extensions you want to use.  Select the extensions you want to use.  Geostatistical Analyst Geostatistical Analyst Haplex Network Analyst Schematics Schematics Schematics Tracking Analyst  |
|                                                                                                    |                                                                                                    | Description:<br>Spatial Analyst 10.0<br>Copyright ©1999-2010 ESRI Inc. All Rights Reserved<br>Provides spatial analysis tools for use with raster and feature data.<br><u>About Extensions</u><br>Close |

#### Open the tool Spatial Analyst Tools $\rightarrow$ Surface $\rightarrow$ Slope

Click on the **Show Help>>** and **Tool Help** button to read details on this tool. Note that when you click on each field in the dialog box the help part of the dialog to the right explains the content of the file or option. Select **elev** as the input raster and specify names for the output raster (e.g. **Slope**). Note that raster file names cannot exceed 13 characters. Set the Output measurement to PERCENT\_RISE and leave the Z factor at 1. Click OK.

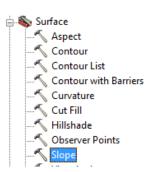

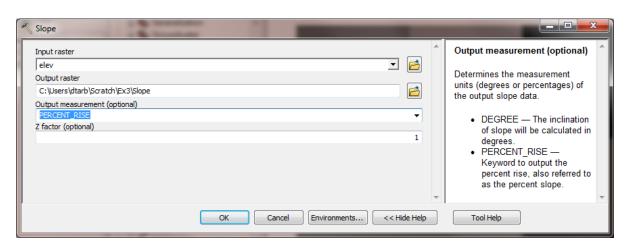

The resulting Slope grid should be added to the display. Use identify to verify your hand calculation for grid cell A and note the value of slope for grid cell B.

Open the tool **Spatial Analyst Tools**  $\rightarrow$  **Surface**  $\rightarrow$  **Aspect**. Select elev as the Input raster and specify a name for the output raster (e.g. Aspect). Click OK.

| * Aspect                                           |                                                                                                    |
|----------------------------------------------------|----------------------------------------------------------------------------------------------------|
| Input raster                                       | Aspect                                                                                                    |
| elev     Image: C: \Users\dtarb\Scratch\Ex3\Aspect | Derives aspect from a raster<br>surface. The aspect identifies the<br>downslope direction of the<br>maximum rate of change in value<br>from each cell to its neighbors.<br>Aspect can be thought of as the<br>slope direction. The values of the<br>output raster will be the compass<br>direction of the aspect. |
| OK Cancel Environments << Hide Help                | Tool Help                                                                                                    |

The resulting Aspect grid should be computed and added to the display. Use identify to verify your hand calculation for grid cell A and note the value of aspect for grid cell B.

#### Open the tool Spatial Analyst Tools → Hydrology → Flow Direction

Select **elev** as the input raster and specify names for output rasters (e.g. **FlowDir** and **PercDrop**). Note that the help explanation that appears when click on the output drop raster field in the dialog box explains that the Output drop raster is really the slope expressed as a percentage. Click OK

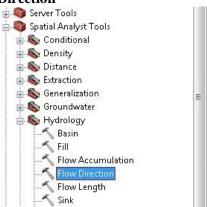

| N Flow Direction                                                                 |              |                                                                                                    |
|----------------------------------------------------------------------------------|--------------|----------------------------------------------------------------------------------------------------|
| Input surface raster                                                             |              | Output drop raster (optional)                                                                                         |
| elev                                                                             | I 🖆          | (optional)                                                                                                    |
| Output flow direction raster                                                     |              | An optional output drop                                                                                               |
| C:\Users\dtarb\Scratch\Ex3\FlowDir                                               |              | raster.                                                                                                    |
| Force all edge cells to flow outward (optional)<br>Output drop raster (optional) |              | The drop raster shows the                                                                                             |
| C:\Users\dtarb\Scratch\Ex3\PercDrop                                              |              | ratio of the maximum<br>change in elevation from                                                                      |
|                                                                                  |              | each cell along the direction<br>of flow to the path length<br>between centers of cells,<br>expressed in percentages. |
|                                                                                  | ~            | Ψ.                                                                                                    |
| OK Cancel Environments.                                                          | << Hide Help | Tool Help                                                                                                    |

Use the identify button on the FlowDir and PercDrop grids that are created to verify that the numbers correspond to the values you calculated by hand and resolve or reconcile any differences. Record in a table the ArcGIS calculated flow direction and hydrologic slope (Output drop) at grid cells A and B.

To turn in: Table giving slope, aspect, hydrologic slope and flow direction at grid cells A and B. Please turn in a diagram or sketch that defines or indicates what each of these numbers means for the specific values obtained for cells A and B.

#### 1.3 Automating procedures using Modelbuilder.

Modelbuilder provides a convenient way to automate and combine together geoprocessing tools in ArcToolbox. Here we will develop a Modelbuilder tool to automate the importing of the ASCII grid and calculation of Slope, Aspect, Hydrologic Slope and Flow direction.

Right click on the whitespace within the ArcToolbox window and select Add Toolbox. Navigate to a folder where you want to store your work (e.g. Ex3). In the opened window, click on the New Toolbox icon and name it **Ex3.tbx** (or something else you might like). Click Open.

| ArcToolbox 4 ×                   |                                  |
|----------------------------------|----------------------------------|
| S ArcToolbox                     | Add Toolbox                      |
| 🗈 👰 3D Analyst Tools             |                                  |
| 🖶 🚳 Analysis Tools               | Look in: 🗀 Ex3 🔹 🛧 🏠 🕼 🗰 🕶 🖆 🚺 🚺 |
| 🛓 🚳 Cartography Tools            | New Toolbox                      |
| 🛓 🚳 Conversion Tools             | TauDEMDinfTools                  |
| 🚋 🚳 Data Interoperability Tools  | 🗊 SanMarcos.gdb                  |
| 🖶 🧠 Data Management Tools        | S Ex3.tbx                        |
| 🖶 🧠 Editing Tools                | -                                |
| 🚋 🚳 Geocoding Tools              |                                  |
| 🛓 🧠 Geostatistical Analyst Tools |                                  |
| 🛓 🧠 Linear Referencing Tools     |                                  |
| 🗄 🏟 Multidimension Tools         |                                  |
| 🛓 🏟 Network Analyst Tools        |                                  |
| 💿 🚳 Parcel Fabric Tools          |                                  |
| 🗄 🚳 Schematics Tools             |                                  |
| 🛓 🧠 Server Tools                 |                                  |
| 🗄 🚳 Spatial Analyst Tools        | Name:                            |
| 🗄 🚳 Spatial Statistics Tools     | Name: Open                       |
| 🗄 🚳 Tracking Analyst Tools       | Show of type: Toolboxes          |
|                                  | Topioxes                         |
|                                  |                                  |
| 😂 Add Toolbox                    |                                  |
| 🛠 Environments                   |                                  |
| ✓ Hide Locked Tools              |                                  |
| Save Settings                    |                                  |
| Load Settings                    |                                  |
| Load Settings                    |                                  |
|                                  |                                  |

Right-click on the new toolbox and select new model.

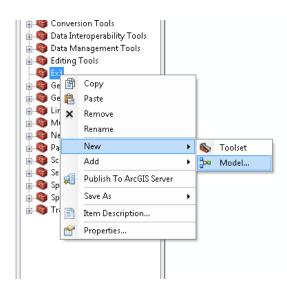

The model window should open. This is a window where you can drag, drop and link tools in a visual way much like constructing a flow chart.

In the Toolbox window browse to **Conversion Tools**  $\rightarrow$  **To Raster**  $\rightarrow$  **ASCII to Raster**. Drag this tool onto the model window.

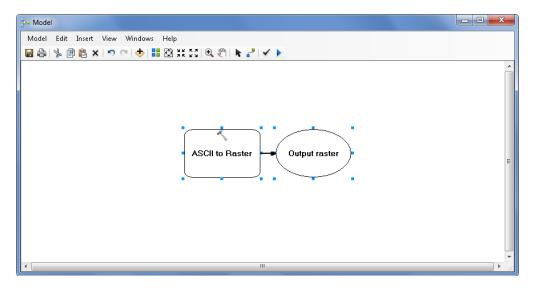

Double click on the ASCII to Raster rectangle to set this tool's inputs and outputs.

| ASCII to Raster                      |                                                                      |
|--------------------------------------|----------------------------------------------------------------------|
| Input ASCII raster file              | ASCII to Raster                                                      |
| C:\Users\dtarb\Scratch\Ex3\elev.txt  |                                                                      |
| Output raster                        | Converts an ASCII file representing raster data to a raster dataset. |
| C:\Users\dtarb\Scratch\Ex3\elevm.tif |                                                                      |
| Output data type (optional)          |                                                                      |
| FLOAT -                              |                                                                      |
|                                      |                                                                      |
|                                      |                                                                      |
|                                      |                                                                      |
|                                      |                                                                      |
|                                      |                                                                      |
|                                      |                                                                      |
| -                                    | · ·                                                                  |
| OK Cancel Apply << Hide Help         | Tool Help                                                            |
|                                      | roundp                                                               |

Set the Input ASCII raster file to **elev.txt** and Output raster to **elevm.tif** (I used elevm.tif so as not to conflict with elev.tif that already exists). Set the output data type to be FLOAT. Click OK to dismiss this dialog. Note that the model elements on the ModelBuilder palette are now colored indicating that their inputs are complete.

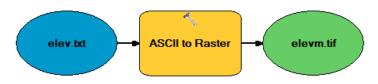

Locate the tool **Spatial Analyst Tools**  $\rightarrow$  **Hydrology**  $\rightarrow$  **Flow Direction** and drag it on to your window. Your window should appear as follows.

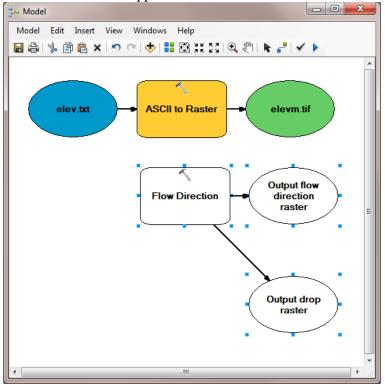

The output from the ASCII to raster function needs to be taken as input to the Flow Direction function. To do this use the connection tool  $\checkmark$  and draw a line from **elevm.tif**, the Output raster of ASCII to Raster, to Flow Direction. At the dialog that pops up select **Input surface raster** to indicate that elevm.tif is to be used as the input Surface raster for the Flow Direction tool.

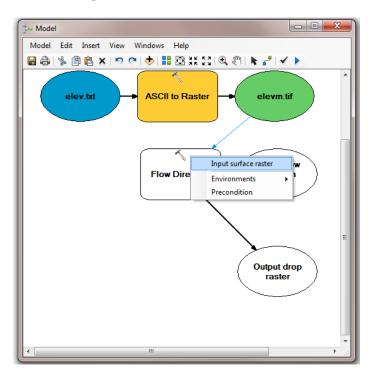

Notice that the "output drop" oval is hollow. This is because this is an optional output that has not been specified. Double click on the Flow Direction tool and specify names for both the Output flow direction raster and optional Output drop raster.

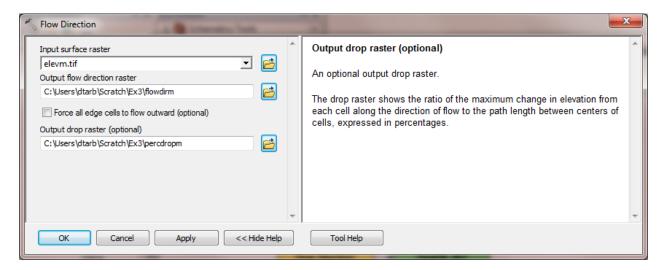

Click OK. Alternatively you could double click on output ovals individually to specify the output rasters. The model is now ready to run. Run the model by clicking on the run button  $\triangleright$ .

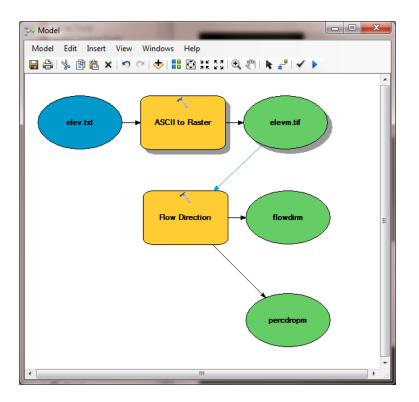

The orange boxes briefly flash red as each step is executed. The Model progress box opens and the progress bar indicates when the model completes. You can then add the outputs to the map and examine the results.

In the model, use the layout tool **I** to organize the layout.

Add the **Spatial Analyst**  $\rightarrow$  **Surface**  $\rightarrow$  **Slope** tool to your model by dragging it onto the model window. Connect the eleventif output to this tool, specifying that it is the Input Raster for the Slope Tool.

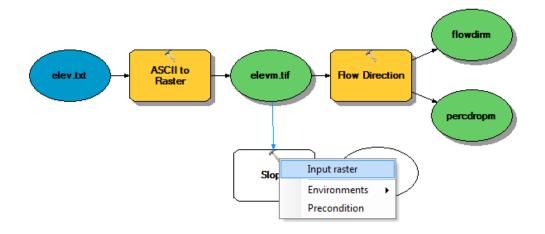

Add the **Spatial Analyst**  $\rightarrow$  **Surface**  $\rightarrow$  **Aspect** tool to your model connecting it to elevm.tif as an input in a similar way. Double click on the Slope and aspect tool outputs and specify file names for the outputs.

When setting names you need to be careful that you do not use a name of a grid that already exists, or else you will get a yellow warning sign in the display and the model will not run, as shown below:

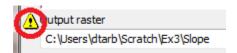

Double click on the Slope tool and set the Output measurement to PERCENT\_RISE. Your model should appear as follows.

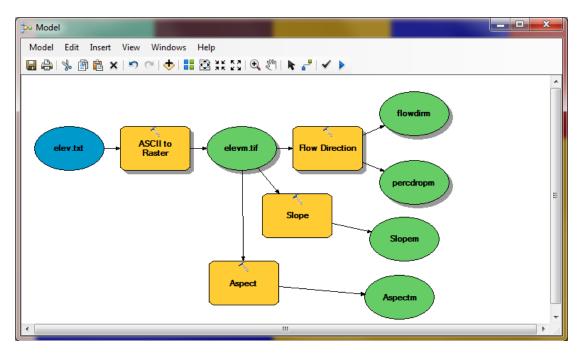

You can click run and do all the processing required to import the data, compute Slope, Aspect, Flow Direction and Hydrologic Slope at the click of a button. Pretty slick!

Right click on elev.txt and select Model Parameter.

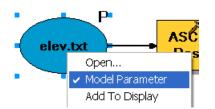

Right click on each of the outputs **FlowDirm**, **percdropm**, **Slopem** and **Aspectm** in turn and select Model Parameter and Add to Display.

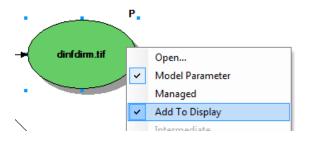

A P now appears next to these elements in the diagram indicating that they are 'parameters' of the model that may be adjusted at run time. Close your model and click **Yes** at the prompt to save it. Right click on the model in the Toolbox window to rename it something you like (e.g. **FlowDirection**).

Right click on the whitespace within the ArcToolbox window and select Save Settings  $\rightarrow$  To Default

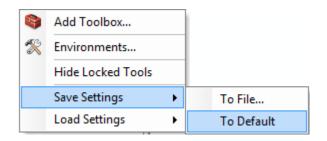

This saves your toolbox settings so that your system remembers the tools you have loaded (in this case the tool you have written in Ex3.tbx). This is useful if you want to not have to hunt for this Toolbox and load it again if you exit from ArcGIS or if there is a crash. This applies to the specific computer you are using so on a shared lab computer it is not really necessary and will not help if next time you work in the lab you are at a different computer or the lab computer has been "refreshed" to its clean state.

If you go back to your model and now **double click** on it or **Open** it, you'll see that the input files are shown as parameters of the model just like when you execute a tool in ArcToolBox.

| Editing Tools    | ופרוב דסטוג  |
|------------------|--------------|
| FlowDirecti      | on           |
| 🕀 🚳 Geocodin     | Open         |
| 🗄 🚳 Geostatist   | Batch        |
| 🗄 🚳 Linear Ref   | <b>F</b> (1) |
| 🗄 🚳 Multidim     | Edit         |
| 🗄 🧠 Network /    | Debug        |
| 🗄 🚳 Parcel Fat 📷 | Сору         |
| 🗄 🔹 Schemati     |              |

| a FlowDirection                                    |                        |              |               |
|----------------------------------------------------|------------------------|--------------|---------------|
| Click error and warning icons for more information |                        | × ×          | FlowDirection |
| elev.txt                                           |                        |              |               |
| C:\Users\dtarb\Scratch\Ex3\elev.txt                |                        |              |               |
| 😵 flowdirm                                         |                        |              |               |
| C:\Users\dtarb\Scratch\Ex3\flowdirm                |                        | <b>2</b>     |               |
| 😵 percdropm (optional)                             |                        |              |               |
| C:\Users\dtarb\Scratch\Ex3\percdropm               |                        |              |               |
| 😵 Slopem                                           |                        |              |               |
| C:\Users\dtarb\Scratch\Ex3\slopem                  |                        |              |               |
| 😣 Aspectm                                          |                        |              |               |
| C: \Users \dtarb \Scratch \Ex3 \aspectm            |                        |              |               |
|                                                    |                        | Ŧ            | <b>T</b>      |
|                                                    | OK Cancel Environments | << Hide Help | Tool Help     |

Where you see warnings or a red X  $\stackrel{\bigotimes}{}$  near one of your files, it usually either means that there is already a file of that name in the place where you propose to put the output or there is no input file. These can be resolved by setting the inputs and outputs correctly.

You are done creating this model. Close ArcMap.

**ModelBuilder** is a very powerful way of creating complex analyses, and documenting your "workflow" in a form that is visual and can readily be described. In this way, analyses that you've done can be passed on to other analysts, and you can also use the visual palette display in your term project report or thesis to document how you've done your analysis, so the visual aspect of the display helps with documenting your work, as well as in organizing it.

#### To turn in: A screen capture of your final model builder model.

We will now use this model for different data. Reopen ArcMap. Locate the file **demo.asc** extracted from the zip file of data for this exercise. Double click on your **FlowDirection** model in the Ex3 toolbox to run it. If you omitted to save settings to default or are on a different computer you will need to add the Ex3 toolbox by right clicking within the toolbox area, selecting Add Toolbox and navigating to where your Ex3.tbx file is on disk. The following dialog box for the tool you created should appear when you open it.

| Po FlowDirection                                   |                       |                 |               |    |
|----------------------------------------------------|-----------------------|-----------------|---------------|----|
| Click error and warning icons for more information |                       | × *             | FlowDirection | *  |
| elev.txt                                           |                       | _               |               |    |
| C:\Users\dtarb\Scratch\Ex3\elev.txt                |                       |                 |               |    |
| 😵 flowdirm                                         |                       |                 |               |    |
| C:\Users\dtarb\Scratch\Ex3\flowdirm                |                       |                 |               |    |
| 😵 percdropm (optional)                             |                       |                 |               |    |
| C:\Users\dtarb\Scratch\Ex3\percdropm               |                       |                 |               |    |
| 😵 Slopem                                           |                       |                 |               |    |
| C:\Users\dtarb\Scratch\Ex3\slopem                  |                       |                 |               |    |
| 😵 Aspectm                                          |                       |                 |               |    |
| C:\Users\dtarb\Scratch\Ex3\aspectm                 |                       |                 |               |    |
|                                                    |                       |                 | <u> </u>      | Ψ. |
|                                                    | OK Cancel Environment | s) << Hide Help | Tool Help     |    |

Select as input under elev.txt the file **demo.asc**. Specify different names for the outputs to avoid the conflicts with existing data and remove the red crosses

| Pa FlowDirection                                                                                                    |                          |             |   |                                   |
|----------------------------------------------------------------------------------------------------|--------------------------|-------------|---|-----------------------------------|
| elev.txt<br>C:\Users\dtarb\Scratch\Ex3\demo.asc<br>flowdirm<br>C:\Users\dtarb\Scratch\Ex3\demodir<br>percdropm (optional) |                          |             | * | Aspectm  No description available |
| C: \Users\dtarb\Scratch\Ex3\demopercdrop<br>Slopem<br>C: \Users\dtarb\Scratch\Ex3\demoslope                               |                          |             |   |                                   |
| Aspectm<br>C:\Users\dtarb\Scratch\Ex3\demoaspect                                                                          |                          |             | - | -                                 |
|                                                                                                    | OK Cancel Environments < | < Hide Help |   | Tool Help                         |

Then click OK and the model should run and add results for this new data to ArcMap. Examine the ArcMap table of contents and record the minimum and maximum values associated with each of the outputs.

To turn in: A table giving the minimum and maximum values of each of the four outputs Slope, Aspect, Flow Direction, and Hydrologic Slope (Percentage drop), for the digital elevation model in demo.asc.

Congratulations, you have just built a Model Builder geoprocessing program and used it to repeat your work for a different (and larger) dataset. If you would like to save this tool to take to another computer or share with someone else you can copy the file Ex3.tbx from its location to a removable media to take with you. If you are going to be sharing this tool more widely there are additional steps to take to clean up the interface (to avoid red X's), label the input fields and write help documentation for it.

# Part 2. San Marcos Elevation and Precipitation.

The purpose of this part of the exercise is to calculate average watershed elevation for subwatersheds of the San Marcos basin, and to calculate average precipitation over each of these subwatersheds using different interpolation methods.

The following data is provided in the Ex3Data.zip file. SanMarcos.gdb file Geodatabase.

```
    Ex3
    SanMarcos
    BaseMap
    Flowline
    MonitoringPoint
    BaseMapAlbers
    PrecipStn
    Subwatershed
```

The feature classes Flowline and MonitoringPoint are from Exercise 2. There are two additional feature classes:

- PrecipStn. PrecipStn contains mean annual precipitation data from precipitation stations in and around the San Marcos basin downloaded from NCDC following the procedures given in <u>http://www.ce.utexas.edu/prof/maidment/gradhydro2005/docs/ncdcdata.doc</u>. This data was prepared by downloading all years of available precipitation data for the counties in and around the San Marcos basin, then averaging over these years, retaining only those stations with 6 or more years of annual total data reported by NCDC.
- Subwatershed. Subwatersheds delineated to the outlet of the San Marcos Basin as well as each of the stream gages in MonitoringPoint following the procedures that will be learned in a future exercise.

These new feature classes are in a feature dataset named BaseMapAlbers as it is more sensible to do watershed level analysis where area is involved in a projected coordinate system.

A digital elevation model from the National Elevation dataset is provided in the folder **smdem\_raw**.

## 1. Loading the Data

Open ArcMap and from the geodatabase **SanMarcos.gdb** load the **Basemap** and **BaseMapAlbers** feature datasets. Check the coordinate system of each by right clicking and selecting properties. Check the spatial reference system of the data frame layers and if necessary set it to be the same as the BaseMapAlbers feature dataset, "**NAD\_1983\_Albers**". We will use this specific NAD\_1983\_Albers projection, which is the USA Contiguous Albers Equal Area Conic projection, for this exercise.

Add the grid **smdem\_raw** to ArcMap. This is a digital elevation model that was downloaded from the USGS seamless data server <u>http://seamless.usgs.gov</u>. Your map should look similar to the following:

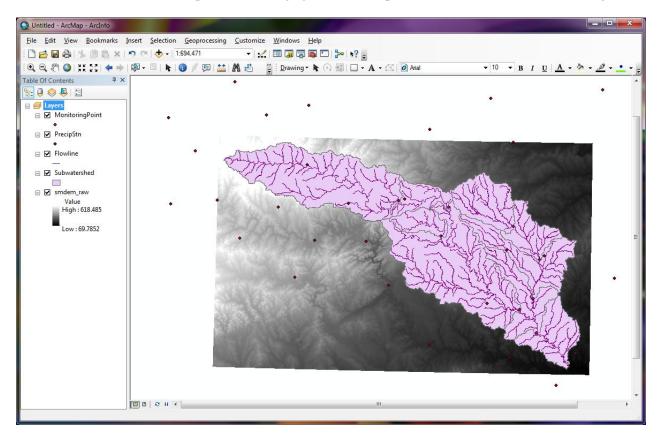

The DEM grid is skewed in this display because it was obtained in geographic coordinates. Right click on the smdem\_raw layer in the table of contents and select properties. Click on the source tab. This shows you the Cell Size and number of columns and rows. If you scroll down in the properties you also see the Extent and Spatial reference of this DEM.

| operty             | Value                                                  |   |
|--------------------|--------------------------------------------------------|---|
| Raster Information |                                                        | E |
| Columns and Rows   | 4800, 2580                                             |   |
| Number of Bands    | 1                                                      |   |
| Cellsize (X, Y)    | 0.00027777778, 0.00027777778                           |   |
| Uncompressed Size  | 47.24 MB                                               |   |
| Format             | GRID                                                   |   |
| Source Type        | continuous                                             |   |
| Pixel Type         | floating point                                         |   |
| Pixel Depth        | 32 Bit                                                 | - |
| Folder: C:\L       | System Raster<br>Isers \dtarb \Scratch \Ex3\<br>em_raw | * |
|                    | Set Data Source                                        | Ŧ |

The cell size is in degrees. This is not a very useful measure at this scale. Use what you learned in the lecture on Geodesy, Map Projections and Coordinate systems to calculate the cell size in m in both the E-W and N-S directions, assuming a spherical earth with radius 6370 km. Do this for a location at the center of this DEM.

To turn in: The number of columns and rows, cell size in the E-W and N-S directions in m, extent (in degrees) and spatial reference information for the San Marcos elevation dataset DEM 'smdem\_raw'.

## 2. Projecting the DEM.

To perform slope and contributing area calculations we need to work with this DEM projected into the Albers equal area projection (An equal area projection is most appropriate for area calculations such as we will be performing). Open the Toolbox and open the tool **Data Management Tools**  $\rightarrow$  **Projections and Transformations**  $\rightarrow$  **Raster**  $\rightarrow$  **Project Raster**. Set the inputs as follows:

| Noject Raster                          |          |                                                               | - 0 × |
|----------------------------------------|----------|---------------------------------------------------------------|-------|
| Input Raster                           | <u>^</u> | Project Raster                                                | *     |
| smdem_raw                              | 2        |                                                               |       |
| Input Coordinate System (optional)     |          | Transforms the raster dataset from one projection to another. |       |
| GCS_North_American_1983                | <b>P</b> |                                                               |       |
| Output Raster Dataset                  |          |                                                               |       |
| C:\Users\dtarb\Scratch\Ex3\smdem       | 2        |                                                               |       |
| Output Coordinate System               |          |                                                               |       |
| USA_Contiguous_Albers_Equal_Area_Conic | 2        |                                                               |       |
| Geographic Transformation (optional)   |          |                                                               |       |
|                                        |          |                                                               |       |
|                                        |          |                                                               |       |
|                                        | •        |                                                               |       |
|                                        | ×        |                                                               |       |
|                                        |          |                                                               |       |
|                                        |          |                                                               |       |
|                                        | Ŧ        |                                                               |       |
|                                        | •        |                                                               |       |
|                                        |          |                                                               |       |
|                                        |          |                                                               |       |
| Resampling Techinque (optional)        | _        |                                                               |       |
| CUBIC<br>Output Cell Size (optional)   | •        |                                                               |       |
|                                        | 2        |                                                               |       |
| Registration Point (optional)          |          |                                                               |       |
| X Coordinate Y Coordinate              |          |                                                               |       |
|                                        |          |                                                               |       |
|                                        |          |                                                               |       |
|                                        |          |                                                               |       |
|                                        | ~        |                                                               | -     |
| OK Cancel Environments << Hide         | e Help   | Tool Help                                                     |       |

The output coordinate system should be specified using **Select a predefined coordinate system** ... after clicking on the button to the right of **Output coordinate system**. Then browse to the USA Contiguous Albers Equal Area Conic projection in the Projected Coordinate Systems\Continental\North America folder.

| Browse for Coor                                                                                                    | dinate System                                  |  |  |  |  |  |
|----------------------------------------------------------------------------------------------------|------------------------------------------------|--|--|--|--|--|
| Look in: 📴 r                                                                                                    | vorth America 🔹 🔹 🚖 🏠 🚱                        |  |  |  |  |  |
| <ul> <li>North America Equidistant Conic.prj</li> <li>North America Lambert Conformal Conic.prj</li> <li>US National Atlas Equal Area.prj</li> <li>USA Contiguous Albers Equal Area Conic.prj</li> <li>USA Contiguous Albers Equal Area Conic USGS.prj</li> <li>USA Contiguous Equidistant Conic.prj</li> <li>USA Contiguous Lambert Conformal Conic.prj</li> <li>WGS 1984 Canada Atlas LCC.prj</li> </ul> |                                                |  |  |  |  |  |
| •                                                                                                    | 4                                              |  |  |  |  |  |
| Name:                                                                                                    | USA Contiguous Albers Equal Area Conic.prj Add |  |  |  |  |  |
| Show of type:                                                                                                    | Coordinate Systems  Cancel                     |  |  |  |  |  |

The cell size should be specified as **100 m** and **CUBIC** interpolation used. I have found cubic interpolation to be preferable to nearest neighbor interpolation for continuous datasets such as DEMs. (This NED data is at 1 arc second spacing which is close to 30 m, so in general 30 m would be a better choice here, but 100 m is chosen to reduce the size of the resulting grid and speed data processing and analysis.) CUBIC refers to the cubic convolution method that determines the new cell value by fitting a smooth curve through the surrounding points. This works best for a continuous surface like topography at limiting artificial "striping" that can appear in a shaded relief map (we will construct a shaded relief map below) with the other methods. Click "OK" to invoke the tool. After the process is complete, the projected DEM, **smdem**, is added to ArcMap.

Examine the properties of the projected dataset.

To turn in: The number of columns and rows in the projected DEM. The minimum and maximum elevations in the projected DEM. Explain why the minimum and maximum elevations are different from the minimum and maximum elevations in the original DEM.

## 3. Exploring the DEM

The spatial information about the DEM can be found by right clicking on the smdem layer, then clicking on **Properties** $\rightarrow$ **Source**. Similarly, the symbology of the DEM can be changed by right clicking on the layer, **Properties** $\rightarrow$ **Symbology**.

| Layer Properties                        |                                             | ? <mark>x</mark> |
|-----------------------------------------|---------------------------------------------|------------------|
| General Source Extent                   | Display Symbology                           |                  |
| Show:                                   | stretch values along a color ramp           | ort              |
| Unique Values<br>Classified             |                                             |                  |
| Stretched<br>Discrete Color             |                                             | <u> </u>         |
|                                         | Color Value Label Labeling                  |                  |
|                                         | 618.193 High : 618.193                      |                  |
|                                         |                                             |                  |
|                                         | 69.8373 Low : 69.8373                       | Ξ                |
|                                         | Color Ramp:                                 |                  |
|                                         |                                             |                  |
|                                         | Display Background Value: 0 as              |                  |
|                                         | Use hillshade effect Z: 1 Display NoData as |                  |
|                                         | Stretch                                     |                  |
| 100 10 10 10 10 10 10 10 10 10 10 10 10 | Type: Standard Deviations   Histograms      |                  |
|                                         | n <u>:</u> 2                                |                  |
|                                         | Apply Gamma Stretch: 1                      | -                |
|                                         | OK Cancel                                   | Apply            |

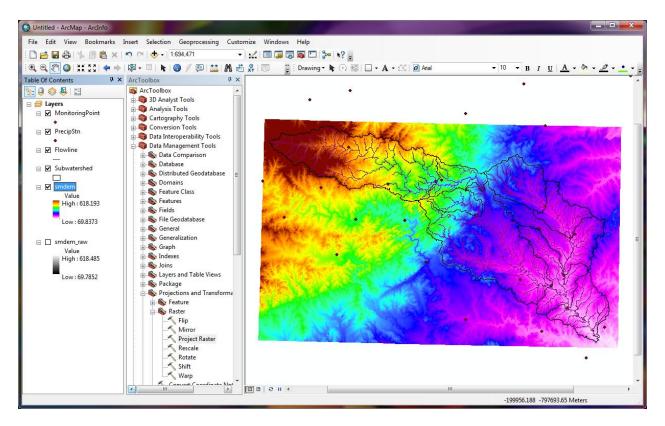

To explore the highest elevation areas in your DEM select Spatial Analyst Tools  $\rightarrow$  Map Algebra  $\rightarrow$  Raster Calculator.

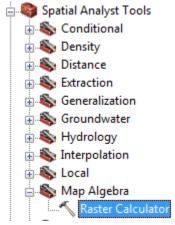

Double click on the layer **smdem** with the DEM for San Marcos. Click on the ">" symbol and select a number less than the maximum elevation. This arithmetic raster operation will select all cells with values above the defined threshold. In the example below a threshold of 600m was used.

| Raster Calculator                                               |                                                                     | 100                                          |                                                                       |          |                                                                                                    |
|-----------------------------------------------------------------|---------------------------------------------------------------------|----------------------------------------------|-----------------------------------------------------------------------|----------|----------------------------------------------------------------------------------------------------|
| <ul> <li>Map Algebra expression</li> </ul>                      |                                                                     |                                              |                                                                       | *        | Map Algebra expression                                                                                                    |
| Layers and variables<br>→ smdem<br>→ smdem_raw<br>"smdem" > 600 | 7     8     9       4     5     6       1     2     3       0     . | / == != &<br>* > >=  <br>• < <= ^<br>+ ( ) ~ | Conditional<br>Con<br>Pick<br>SetNull<br>Math<br>Abs<br>Exp<br>Exp 10 |          | The Map Algebra expression you<br>want to run.<br>The expression is composed by<br>specifying the inputs, values,<br>operators, and tools to use. You<br>can type in the expression directly<br>or use the buttons and controls to<br>help you create it.<br>• The Layers and variables                                         |
| Output raster<br>C:\Users\dtarb\Documents\ArcGIS\Default.g      | db\raster                                                           |                                              |                                                                       |          | <ul> <li>Inst identifies the datasets available to use in the Map Algebra expression.</li> <li>The buttons are used to enter numerical values and operators into the expression. The ( and ) buttons can be used to apply parentheses to the expression.</li> <li>A list of commonly used tools is provided for you.</li> </ul> |
|                                                                 | ОК                                                                  | Cancel                                       | ments                                                                 | ide Help | Tool Help                                                                                                    |

A new layer called **raster** appears on your map. The majority of the map (grey color in the figure below) has a 0 value representing false (values below the threshold), and the blue region has a value of 1 representing true (elevations higher than 600 meters).

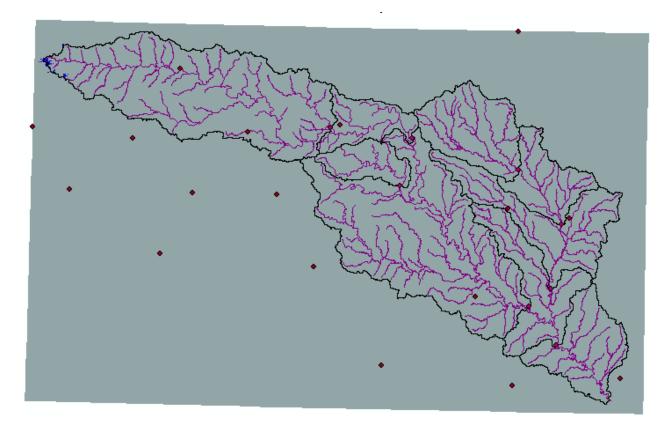

Zoom in to the region of highest elevations (red region) and do some sampling on the smdem grid using

the identify tool or pixel inspector **O** to identify the grid cell of maximum elevation. Use the draw tools to mark your point of maximum elevation and label it with the elevation value for that pixel.

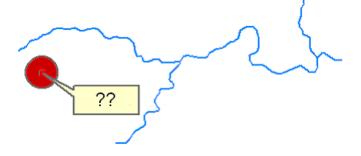

To turn in: A layout showing the location of the highest elevation value in the San Marcos DEM. Include a scale bar and north arrow in the layout.

#### 4. Contours and Hillshade

Contours are a useful way to visualize topography. Select **Spatial Analyst Tools**  $\rightarrow$  **Surface**  $\rightarrow$  **Contour**. Select the inputs as follows:

| K Contour                               |                                     |                         |                                                                      | ٢ |
|-----------------------------------------|-------------------------------------|-------------------------|----------------------------------------------------------------------|---|
| Input raster                            | _                                   | ^                       | Contour                                                              | ^ |
| smdem                                   | - C                                 |                         | Oracles a line for the state of                                      |   |
| Output polyline features                |                                     |                         | Creates a line feature class of<br>contours (isolines) from a raster |   |
| C:\Users\dtarb\Scratch\Ex3\Contours.shp |                                     |                         | surface.                                                             |   |
| Contour interval                        |                                     |                         | Sundoo.                                                              |   |
|                                         | 10                                  |                         |                                                                      |   |
| Base contour (optional)                 |                                     |                         |                                                                      |   |
|                                         | 0                                   |                         |                                                                      |   |
| Z factor (optional)                     |                                     |                         |                                                                      |   |
|                                         | 1                                   |                         |                                                                      |   |
|                                         |                                     | $\overline{\mathbf{v}}$ |                                                                      | - |
|                                         | OK Cancel Environments << Hide Help |                         | Tool Help                                                            |   |

A layer is generated with the topographic contours for San Marcos. Notice the big difference in Terrain Relief to the west of the basin compared to the east. This results from the fact that the Balcones fault zone runs through the middle of this basin, to the west of which lies the rolling Texas hill country and to the east the flatter coastal plain. There is a tower located in the City of San Marcos on which you can stand and see these differences in topography to east and west!

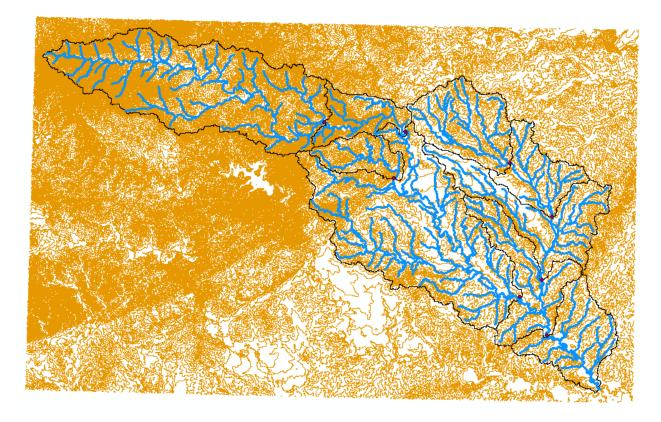

Another option to provide a nice visualization of topography is Hillshading.

Select **Spatial Analyst Tools**  $\rightarrow$  **Surface**  $\rightarrow$  **Hillshade** and set the factor Z to a higher value to get a dramatic effect and leave the other parameters at their defaults (the following hillshade is produced with a Z factor of 10). Click OK. You should see an illuminated hillshaded view of the topography.

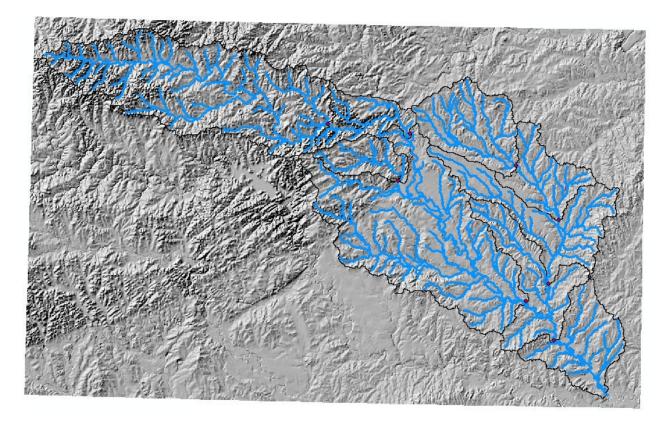

To turn in: A layout with a depiction of topography either with elevation, contour or hillshade in nice colors. Include the streams from the San Marcos Basemap Flowline feature class and sub-watersheds from the Sub-Watersheds feature class.

## 5. Zonal Average Calculations

In hydrology it is often necessary to obtain average properties over watersheds or subwatersheds. The Zonal functions in Spatial Analyst are useful for this purpose.

Select **Spatial Analyst**  $\rightarrow$  **Zonal**  $\rightarrow$  **Zonal Statistics as Table**. Set the inputs as follows:

| K Zonal Statistics as Table                                                                                                    |                                     |                                                                                                    |
|----------------------------------------------------------------------------------------------------|-------------------------------------|----------------------------------------------------------------------------------------------------|
| Input raster or feature zone data Subwatershed Zone field HydroID Input value raster smdem Output table C:\Users\dtarb\Scratch\Ex3\zoneelev |                                     | Zonal Statistics as Table<br>Summarizes the values of a raster<br>within the zones of another dataset<br>and reports the results to a table. |
| Ignore NoData in calculations (optional)<br>Statistics type (optional)<br>ALL                                                               | OK Cancel Environments << Hide Help | Tool Help                                                                                                    |

Click OK. A table with zonal statistics is evaluated.

|    | । • । चि · | -   🖳 🌄 |       |            | and the second second se |           |           |           |           |           |
|----|------------|---------|-------|------------|----------------------------------------------------------------------------------------------------|-----------|-----------|-----------|-----------|-----------|
| 20 |            |         | M 🕀   | ×          |                                                                                                    |           |           |           |           |           |
| ٦  | neelev     |         |       |            |                                                                                                    |           |           |           |           |           |
|    | Rowid      | HYDROID | COUNT | AREA       | MIN                                                                                                    | MAX       | RANGE     | MEAN      | STD       | SUM       |
| ۲  | 1          | 330     | 29077 | 290769980  | 133.76616                                                                                                    | 270.49319 | 136.72704 | 189.91457 | 25.163082 | 5522146   |
|    | 2          | 331     | 92116 | 921160000  | 243.33472                                                                                                    | 614.74939 | 371.41467 | 418.63593 | 80.418663 | 38563068  |
|    | 3          | 332     | 14916 | 149160000  | 190.04472                                                                                                    | 395.79968 | 205.75496 | 288.64362 | 40.59317  | 4305408   |
|    | 4          | 333     | 12666 | 126660000  | 173.83481                                                                                                    | 388.71356 | 214.87875 | 265.92551 | 43.514744 | 3368212.5 |
| 1  | 5          | 334     | 19086 | 190860000  | 117.32205                                                                                                    | 195.27524 | 77.953186 | 150.19849 | 15.649368 | 2866688.3 |
| ļ  | 6          | 335     | 33042 | 330420000  | 101.34137                                                                                                    | 214.44771 | 113.10634 | 152.98874 | 25.456976 | 5055053.5 |
|    | 7          | 336     | 98025 | 980249980  | 99.17289                                                                                                    | 408.08911 | 308.91623 | 183.51825 | 51.008339 | 17989376  |
| 1  | 8          | 337     | 27802 | 278020000  | 85.388283                                                                                                    | 202.97105 | 117.58277 | 131.47063 | 20.671431 | 3655146.3 |
|    | 9          | 338     | 26157 | 261570000  | 75.940529                                                                                                    | 188.10834 | 112.16781 | 115.34716 | 17.080147 | 3017135.8 |
| ŀ  | • •        | 1 •     | ы 📃   | 🔲   (0 out | t of 9 Selecte                                                                                                    | ed)       |           |           |           |           |
| zc | neelev     |         |       |            |                                                                                                    |           |           |           |           |           |

This contains statistics of the value raster, in this case elevation from **smdem** over the zones defined by the polygon feature class **Subwatershed**. The Value field in this zone table contains the HydroID from the subwatershed layer and may be used to join these values with attributes of the Subwatershed feature class.

Right click on Subwatershed and select Joins and Relates  $\rightarrow$  Join.

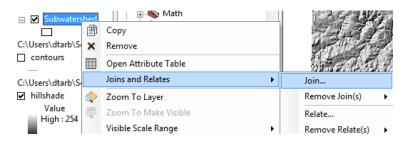

Select HydroID as the field to base the join on and zoneelev as the table to join.

| Join Data                                                                                                    | ? ×        |
|----------------------------------------------------------------------------------------------------|------------|
| Join lets you append additional data to this layer's attribute table so<br>for example, symbolize the layer's features using this data.                                           | o you can, |
| What do you want to join to this layer?                                                                                                    |            |
| Join attributes from a table                                                                                                    | •          |
| 1. Choose the field in this layer that the join will be based on:                                                                                                    |            |
| HydroID                                                                                                    | -          |
| 2. Choose the table to join to this layer, or load the table from                                                                                                    | disk:      |
| III zoneelev                                                                                                    | - 🖻        |
| ☑ Show the attribute tables of layers in this list                                                                                                    |            |
| 3. Choose the field in the table to base the join on:                                                                                                    |            |
| HYDROID                                                                                                    | -          |
| Join Options                                                                                                    |            |
| Keep all records                                                                                                    |            |
| All records in the target table are shown in the resulting<br>Unmatched records will contain null values for all fields be<br>appended into the target table from the join table. |            |
| Keep only matching records                                                                                                    |            |
| If a record in the target table doesn't have a match in th<br>table, that record is removed from the resulting target ta                                                          |            |
| Validate Jo                                                                                                    | vin        |
| About Joining Data                                                                                                    | Cancel     |

At the prompt to build an index click Yes.

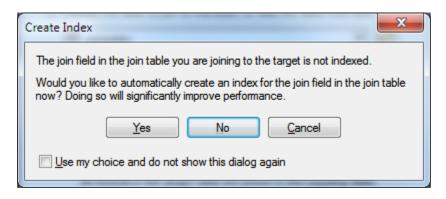

It would not really matter if you clicked No as this table is sufficiently small that the presence of indices to speed up the data queries does not make any noticeable difference.

Open the Subwatershed attribute table. Under table options select Export and specify a dbf file for the output.

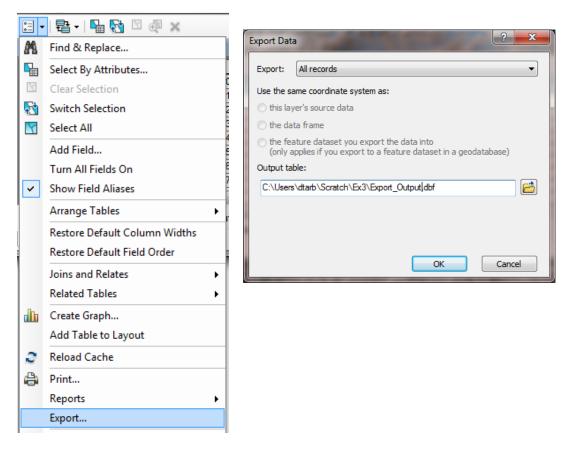

You do not need to add the exported dbf file to the map. The exported dbf file can be opened in Excel to examine and present the results. Determine the mean elevation and elevation range of each subwatershed in the SanMarcos Subwatershed feature class.

To turn in: A table giving the HydroID, Name, mean elevation, and elevation range for each subwatershed in the SanMarcos Subwatershed feature class. Which subwatershed has the highest mean elevation? Which subwatershed has the largest elevation range?

## 6. Calculation of Area Average Precipitation using Thiessen Polygons

Now to do something really useful. We will calculate the area average mean annual precipitation over the watershed using Thiessen polygons. Thiessen polygons associate each point in a watershed with the nearest raingage. Select the tool **Analysis Tools**  $\rightarrow$  **Proximity**  $\rightarrow$  **Create Thiessen Polygons** 

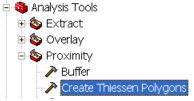

Specify **PrecipStn** as the Input Features. Set the output feature class to be **ThiessenP** (saving it in the BaseMapAlbers feature dataset) and indicate that ALL fields should be output. Click OK.

| 🎤 Create Thiessen Polygons                                                                                  |                                                                                 |
|----------------------------------------------------------------------------------------------------|---------------------------------------------------------------------------------|
| Input Features                                                                                              | Create Thiessen 🔷                                                               |
| PrecipStn 💌 🚅                                                                                               | Polygons                                                                        |
| Output Feature Class C:\Dave\Scratch\Ex3\SanMarcos.gdb\BaseMapAlbers\TheissenP Output Fields (optional) ALL | Converts input points to an output feature class of Thiessen proximal polygons. |
| OK Cancel Environments << Hide Help                                                                         | Tool Help                                                                       |

The result is a Thiessen polygon shapefile.

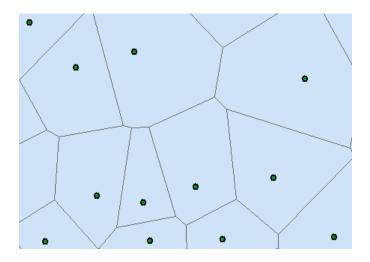

To average precipitation values in these polygons over the subwatersheds we need to convert this to a grid. Select the tool Conversion Tools  $\rightarrow$  To Raster  $\rightarrow$  Features to Raster.

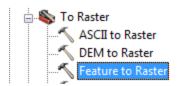

Specify the Input feature as **ThiessenP**, field as **AnnPrecip\_in** (it is the annual rainfall that we would like to work with), output raster as **thiessen** and cell size as **100** m. Click OK.

| Feature to Raster                        |                                     |   |                                           | ۲ |
|------------------------------------------|-------------------------------------|---|-------------------------------------------|---|
| Input features                           |                                     | ^ | Feature to Raster                         | * |
| ThiessenP                                | I 🖻                                 |   |                                           |   |
| Field                                    |                                     |   | Converts features to a raster<br>dataset. |   |
| AnnPrecip_in                             | •                                   |   | ualasel.                                  |   |
| Output raster                            |                                     |   |                                           |   |
| C: \Users \dtarb \Scratch \Ex3 \Thiessen |                                     |   |                                           |   |
| Output cell size (optional)              | _                                   |   |                                           |   |
| 100                                      |                                     |   |                                           |   |
|                                          |                                     |   |                                           | - |
| P                                        |                                     | * |                                           |   |
|                                          | OK Cancel Environments << Hide Help |   | Tool Help                                 |   |
|                                          |                                     |   |                                           |   |

The result should be a grid that gives in each cell the annual precipitation value from the corresponding Thiessen polygon.

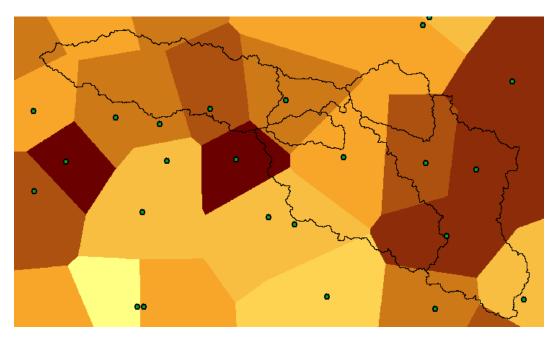

Select Spatial Analyst  $\rightarrow$  Zonal  $\rightarrow$  Zonal Statistics as Table. Set the inputs as follows:

| K Zonal Statistics as Table                |                                     |   |                                     |
|--------------------------------------------|-------------------------------------|---|-------------------------------------|
| Input raster or feature zone data          |                                     | * | Zonal Statistics as Table           |
| Subwatershed                               | ✓                                   |   | Summarizes the values of a raster   |
| Zone field<br>HydroID                      |                                     |   | within the zones of another dataset |
| Input value raster                         | •                                   |   | and reports the results to a table. |
| Thiessen                                   | <b></b>                             |   |                                     |
| Output table                               |                                     |   |                                     |
| C:\Users\dtarb\Scratch\Ex3\zonetheiss      |                                     |   |                                     |
| ✓ Ignore NoData in calculations (optional) |                                     |   |                                     |
| Statistics type (optional)                 |                                     |   |                                     |
| ALL                                        | •                                   |   |                                     |
|                                            |                                     | - | -                                   |
|                                            | OK Cancel Environments << Hide Help |   | Tool Help                           |

Click OK. A table with zonal statistics is created. This contains statistics of the value raster, in this case mean annual precipitation from **thiessen** over the zones defined by the polygon feature class **Subwatershed**. The HydroID in this table may be used to join it to the attribute table for the Subwatershed feature class. As for the elevations above this joined table can be exported and examined and presented in Excel.

To turn in: A table giving the HydroID, Name, and mean precipitation by the Thiessen method for each subwatershed in the SanMarcos Subwatershed feature class. Which subwatershed has the highest mean precipitation?

# 7. Estimate basin average mean annual precipitation using Spatial Interpolation/Surface fitting.

Thissen polygons were effectively a way of defining a field based on discrete data, by associating with each point the precipitation at the nearest gage. This is probably the simplest and least sophisticated form of spatial interpolation. ArcGIS provides other spatial interpolation capabilities in the **Interpolation toolbox** in **Spatial Analyst Tools**.

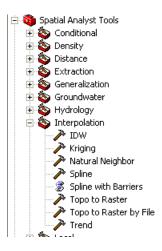

We will not, in this exercise, concern ourselves too much with the theory behind each of these methods. You should however be aware that there is a lot of statistical theory on the subject of interpolation, which is an active area of research. This theory should be considered before practical use of these methods. Select **Spatial Analyst Tools**  $\rightarrow$  **Interpolation**  $\rightarrow$  **Spline**. Use the input points from "PrecipStn" and Z value field as "AnnPrecip\_in", and set the spline type as Tension with default parameters as follows:

| * Spline                                                                                                    |                           |                                                                                                    |   |                                                                                                    | × |
|----------------------------------------------------------------------------------------------------|---------------------------|----------------------------------------------------------------------------------------------------|---|----------------------------------------------------------------------------------------------------|---|
| Input point features PrecipStn Z value field AnnPrecip_in Output raster C:\Users\dtarb\Scratch\Ex3\Spline Output cell size (optional) 100 Spline type (optional) TENSION Weight (optional) Number of points (optional) | 2                         | <ul> <li>•</li> <li>•</li> <li>•&lt;</li></ul> | * | Spline<br>Interpolates a raster surface from<br>points using a two-dimensional<br>minimum curvature spline<br>technique.<br>The resulting smooth surface<br>passes exactly through the input<br>points. | * |
|                                                                                                    | OK Cancel Environments << | Hide Help                                                                                                    |   | Tool Help                                                                                                    |   |

The result is illustrated:

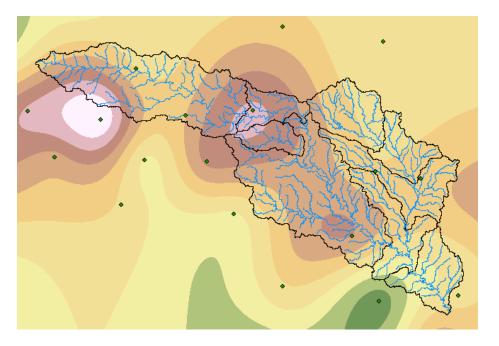

Use Zonal Statistics as Table as before to determine the mean precipitation for each subwatershed in the SanMarcos Subwatershed feature class from the tension spline interpolation.

To turn in: A table giving the HydroID, Name, and mean precipitation by the Tension Spline method for each subwatershed in the SanMarcos Subwatershed feature class. Which subwatershed has the highest mean precipitation using a Tension Spline interpolation?

Experiment with some (at least one) of the other methods available (Natural Neighbor, Kriging, Inverse distance weighting) to see if you like them.

To turn in. A layout giving a nicely colored map of the interpolated mean annual precipitation surface over the San Marcos Basin for one of the methods used and a table showing the mean annual precipitation for the same method in each Subwatershed. Report what method you used.

## 8. Runoff Coefficients.

Runoff ratio, defined as the fraction of precipitation that becomes streamflow at a subbasin outlet is a useful measure in quantifying the hydrology of a watershed. Mathematically runoff ratio is defined as

w = Q/P

where Q is streamflow, and P is precipitation. In this formula, P and Q need to be in consistent units such as depth per unit area or volume. In exercise 2 we analyzed the average streamflow at the eight monitoring points in the San Marcos watershed. The flow field in the Monitoring point dataset gives this data, in  $ft^3/s$ . To convert these to volume units (say  $ft^3$ ) they should be multiplied by the number of seconds in a year (60) x 60 x 24 x 365.25). In the current exercise mean annual precipitation has been evaluated for each subwatershed, in inches. To convert these to volume units (say  $ft^3$ ) these quantities should be multiplied by 1/12 ft in<sup>-1</sup> and multiplied by the subwatershed area in ft<sup>2</sup>. The subwatershed feature class includes subwatershed area, in the units of the spatial reference frame being used, which are  $m^2$ . (Remember, 1 ft = 0.3048 m). The necessary calculations are most easily performed in Excel. Use the Options/Export function to export the subwatershed featureclass attribute table that includes your Thiessen basin average subwatershed precipitation results to dbf format that can be read by Excel, as was done above. Similarly export the Monitoring Point featureclass attribute table that includes mean annual streamflow at each monitoring point. In Excel multiply gage streamflow by 60 x 60 x 24 x 365.25 to obtain streamflow volume, Q, in ft<sup>3</sup>. Multiply subwatershed average precipitation (in inches) by subwatershed area (in  $m^{2}/(12 \times 0.3048^{2})$  to obtain subwatershed precipitation volume, P, in ft<sup>3</sup>. On the maps you have that show subwatersheds and streams identify the subwatersheds upstream of each gauge. Do this visually by looking at the Flowlines. Add up the precipitation volumes over these subwatersheds then divide O/P to obtain an estimate of runoff ratio for the watershed upstream of each stream gage.

To turn in. A table giving runoff ratio for the watershed upstream of each stream gage.

## Summary of Items to turn in:

1. Hand calculations of slope at point A using each of the two methods and comments on the differences.

2. Table giving slope, aspect, hydrologic slope and flow direction at grid cells A and B. Please turn in a diagram or sketch that defines or indicates what each of these numbers means for the specific values obtained for cells A and B.

3. A screen capture of your final model builder model.

4. A table giving the minimum and maximum values of each of the four outputs Slope, Aspect, Flow Direction, and Hydrologic Slope (Percentage drop), for the digital elevation model in demo.asc.

5. The number of columns and rows, cell size in the E-W and N-S directions in m, extent (in degrees) and spatial reference information for the San Marcos elevation dataset DEM 'smdem\_raw'.

6. The number of columns and rows in the projected DEM. The minimum and maximum elevations in the projected DEM. Explain why the minimum and maximum elevations are different from the minimum and maximum elevations in the original DEM.

7. A layout showing the location of the highest elevation value in the San Marcos DEM. Include a scale bar and north arrow in the layout.

8. A layout with a depiction of topography either with elevation, contour or hillshade in nice colors. Include the streams from the San Marcos Basemap Flowline feature class and sub-watersheds from the Sub-Watersheds feature class.

9. A table giving the HydroID, Name, mean elevation, and elevation range for each subwatershed in the SanMarcos Subwatershed feature class. Which subwatershed has the highest mean elevation? Which subwatershed has the largest elevation range?

10. A table giving the HydroID, Name, and mean precipitation by the Thiessen method for each subwatershed in the SanMarcos Subwatershed feature class. Which subwatershed has the highest mean precipitation?

11. A table giving the HydroID, Name, and mean precipitation by the Tension Spline method for each subwatershed in the SanMarcos Subwatershed feature class. Which subwatershed has the highest mean precipitation using a Tension Spline interpolation?

12. A layout giving a nicely colored map of the interpolated mean annual precipitation surface over the San Marcos Basin for one of the methods used and a table showing the mean annual precipitation for the same method in each Subwatershed. Report what method you used.

13. A table giving runoff ratio for the watershed upstream of each stream gage.